# **Quick Start Guide - Macintosh File System** *i***DataAgent** TABLE OF CONTENTS

| OVERVIEW            |  |
|---------------------|--|
| NEW FEATURES        |  |
| SYSTEM REQUIREMENTS |  |
| SUPPORTED FEATURES  |  |
| DEPLOYMENT          |  |
| CONFIGURATION       |  |
| BACKUP              |  |
| RESTORE             |  |

# Overview - Macintosh File System iDataAgent

### **TABLE OF CONTENTS**

### WHERE TO GO NEXT

Getting Started - Macintosh File System

Walks you through the process of installing and configuring the Macintosh File System iDataAgent.

### Introduction

### **Key Features**

Simplified Data Management Point-In-Time Recovery Backup and Recovery Failovers Efficient Job Management and Reporting Block Level Deduplication

### **Add-On Components**

Content Indexing and Search

### **Terminology**

## Introduction

The Macintosh File System *i*DataAgent provides a simplified end-to-end backup and recovery solution for file system data (i.e., files and directories) residing on Macintosh computer systems. The product can be used to perform both full system rebuilds and granular recovery of the data.

### **KEY FEATURES**

The Macintosh File System iDataAgent offers the following key features:

### SIMPLIFIED DATA MANAGEMENT

The Macintosh File System *i*DataAgent enables easy management of all the Macintosh systems in your environment, by providing a singular approach to manage the data using the same unified console and infrastructure.

### **POINT-IN-TIME RECOVERY**

In the event of a serious system failure, such as the breakdown of hardware, software, or operating systems, the Macintosh File System *i*DataAgent provides point-in-time recovery of the files at any given time.

### BACKUP AND RECOVERY FAILOVERS

In the event that a MediaAgent used for the backup or recovery operation fails, it is automatically resumed on alternate MediaAgents. In such cases, the backup or restore job will not restart from the beginning, but will resume from the point of failure. This is especially useful for backups and restores of large amount of file system data.

In the event, that a network goes down, the backup and recovery jobs are resumed on alternate data paths. Similarly, in the event of a

device failure, the jobs are automatically switched to alternate disk and tape drives.

# Storage Device MediaAgent CommServe Macintosh File System ¡DataAgent

### EFFICIENT JOB MANAGEMENT AND REPORTING

You can view and verify the status of backup and recovery operations from the Job Controller and Event Viewer windows within the CommCell Console. You can also track the status of the jobs using Reports, which can be saved and easily distributed. Reports can be generated for different aspects of data management. You also have the flexibility to customize the reports to display only the required data and save them to any specified location in different formats. For example, you can create a backup job summary report to view at-a-glance the completed backup jobs.

In addition, you can also schedule these reports to be generated and send them on email without user intervention.

### BLOCK LEVEL DEDUPLICATION

Deduplication provides a smarter way of storing data by identifying and eliminating the duplicate items in a data protection operation.

Deduplication at the data block level compares blocks of data against each other. If an object (file, database, etc.) contains blocks of data that are identical to each other, then block level deduplication eliminates storing the redundant data and reduces the size of the object in storage. This way dramatically reduces the backup data copies on both the disk and tapes.

### **ADD-ON COMPONENTS**

### CONTENT INDEXING AND SEARCH

Content Indexing and Search enables users to content index their data and later search the data from a user-friendly web interface. The users can also perform restore operations or other advanced actions on the searched data.

### **TERMINOLOGY**

The Macintosh File System documentation uses the following terminology:

| 1110 11401111001111110 0 7000 | The Fraction Fine System decame reaction decorate for the fine fine state of the fine state of the fin |  |
|-------------------------------|----------------------------------------------------------------------------------------------------|--|
| CLIENT                        | The computer in which the <i>i</i> DataAgent is installed and contains the data to be secured.                                                                                                    |  |
| BACKUP SET                    | A group of subclients which includes all of the data backed up by the $\it i$ DataAgent.                                                                                                    |  |
| SUBCLIENT                     | The Macintosh file system data to be backed up.                                                                                                    |  |

Back to Top

# New Features - Macintosh File System iDataAgent

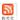

### **NEW COMMCELL FEATURES SUPPORTED FOR MACINTOSH FILE SYSTEM IDATAAGENT**

### **DEPLOYMENT**

### **INSTALL FROM THE COMMCELL CONSOLE**

The software installation for this component can be initiated and managed from the CommCell Console, which facilitates the building of your CommCell and eliminates the need to manually install the software. Additionally, the installation of this component can be scheduled to occur at a time suitable for your environment. For more information, see Install Software from the CommCell Console.

### UNINSTALL FROM THE COMMCELL CONSOLE

This component can be uninstalled using the CommCell Console. The Uninstall Software utility allows you to quickly see a list of the software packages installed on the selected computer, from which you can then select the components to uninstall. With this, you can easily manage removing software components from client computers and MediaAgents in your CommCell without having to directly access each computer. For more information, see Uninstall Components using the CommCell Console.

# System Requirements - Macintosh File System iDataAgent

System Requirements Supported Features

The following requirements are for the Macintosh File System iDataAgent:

### **OPERATING SYSTEM**

### MAC OS X

Mac OS X v10.4.x

Mac OS X v10.5.x

Mac OS X v10.6.x

Mac OS X v10.7.x

Mac OS X v10.8.x

### HARD DRIVE

95 MB minimum of hard disk space for software

50 MB of additional hard disk space for log file growth

10 MB of temp space required for install or upgrade (where the temp folder resides).

### MEMORY

64 MB RAM per stream/drive minimum required beyond the requirements of the operating system and running applications

Swap space = 2\*RAM size

### **PROCESSOR**

Intel-based Macintosh computers

### **MISCELLANEOUS**

### **NETWORK**

TCP/IP Services configured on the computer.

### DISCLAIMER

Minor revisions and/or service packs that are released by application and operating system vendors are supported by our software but may not be individually listed in our System Requirements. We will provide information on any known caveat for the revisions and/or service packs. In some cases, these revisions and/or service packs affect the working of our software. Changes to the behavior of our software resulting from an application or operating system revision/service pack may be beyond our control. The older releases of our software may not support the platforms supported in the current release. However, we will make every effort to correct the behavior in the current or future releases when necessary. Please contact your Software Provider for any problem with a specific application or operating system.

Additional considerations regarding minimum requirements and End of Life policies from application and operating system vendors are also applicable

# Supported Features - Macintosh File System iDataAgent

System Requirements | Supported Features

The following table lists the features that are supported by this Agent.

| FEATURE                                 | SUB-FEATURE                                                              | SUPPORT  | COMMENTS                                                          |
|-----------------------------------------|--------------------------------------------------------------------------|----------|-------------------------------------------------------------------|
|                                         | Data tab - Catalog                                                       | ~        |                                                                   |
| ADVANCED BACKUP/ARCHIVE OPTIONS         |                                                                          | <b>✓</b> |                                                                   |
|                                         | Data tab - Create New Index                                              | •        |                                                                   |
|                                         | Data tab - Verify Synthetic Full Job Retry tab                           | <b>✓</b> |                                                                   |
|                                         | Media tab - Allow other Schedule to use<br>Media Set                     | <b>✓</b> |                                                                   |
|                                         | Media tab - Mark Media Full on Success                                   | <b>✓</b> |                                                                   |
|                                         | Media tab - Reserve Resources Before Scan<br>Media tab - Start New Media | ✓<br>✓   |                                                                   |
|                                         | Startup tab                                                              | <b>✓</b> |                                                                   |
|                                         | VaultTracking tab                                                        | <b>✓</b> |                                                                   |
|                                         | Comments                                                                 | ~        | Additional option in the <b>Data tab</b> :  • Backup Mount Points |
| ADVANCED FILE SYSTEM IDATAAGENT OPTIONS | Automatic File System Multi-Streaming                                    | <b>~</b> |                                                                   |
|                                         | On Demand Data Protection Operation                                      | <b>V</b> |                                                                   |
|                                         | Restore by Jobs                                                          | V        |                                                                   |
|                                         | Restore Data Using a Map File Comments                                   | ~        |                                                                   |
|                                         | Global Alerts                                                            | <b>✓</b> |                                                                   |
| ALERTS AND MONITORING                   | Global Aicres                                                            |          |                                                                   |
|                                         | Job-Based Alerts*                                                        | <b>✓</b> |                                                                   |
|                                         | Comments                                                                 |          |                                                                   |
| AUTOMATIC UPDATES                       | Automatic Updates                                                        | ~        |                                                                   |
|                                         | Comments                                                                 |          |                                                                   |
| BACKUP/ARCHIVE OPTIONS                  | Differential Backup                                                      | ·        |                                                                   |
|                                         | Full Backup                                                              | <b>V</b> |                                                                   |
|                                         | Incremental Backup                                                       | <b>✓</b> |                                                                   |
|                                         | Other Backup Types Synthetic Full Backup                                 | _        |                                                                   |
|                                         | Comments                                                                 | •        |                                                                   |
| BACKWARD COMPATIBILITY                  | Version 7                                                                | <b>✓</b> |                                                                   |
|                                         | Version 8                                                                | <b>✓</b> |                                                                   |
|                                         | Version 9                                                                |          |                                                                   |
|                                         | Comments                                                                 |          |                                                                   |
| BROWSE                                  | Browse from Copy Precedence                                              | <b>V</b> |                                                                   |
|                                         | Browse the Latest Data                                                   | ✓<br>✓   |                                                                   |
|                                         | Exclude Data Before Find                                                 | ~        |                                                                   |
|                                         | Full Backup Transparent Browse                                           | · ·      |                                                                   |
|                                         | Image Browse                                                             | <b>✓</b> |                                                                   |
|                                         | No Image Browse                                                          | <b>✓</b> |                                                                   |
|                                         | Page Size                                                                | <b>✓</b> |                                                                   |
|                                         | Specify Browse Path                                                      | <b>√</b> |                                                                   |
|                                         | Specify Browse Time                                                      | <b>V</b> |                                                                   |
|                                         | Subclient Browse                                                         | ✓<br>✓   |                                                                   |
|                                         | Use MediaAgent View All Versions                                         | ~        |                                                                   |
|                                         | Comments                                                                 | •        |                                                                   |
|                                         | Netware cluster                                                          |          |                                                                   |
| CLUSTERING                              |                                                                          |          |                                                                   |
|                                         | Unix Cluster                                                             |          |                                                                   |
|                                         | Windows - Microsoft Cluster (MSCS)                                       | 1        | 1                                                                 |

|                                                                  | Windows - Non-Microsoft Cluster                                | 1        | 1 |
|------------------------------------------------------------------|----------------------------------------------------------------|----------|---|
|                                                                  | Comments                                                       |          |   |
| COMMAND LINE INTERFACE                                           | Command Line Interface                                         | ~        |   |
| COMMAND LINE INTERFACE                                           | Comments                                                       |          |   |
|                                                                  | Qcreate - Backup set/SubClient                                 | <b>✓</b> |   |
| COMMAND LINE INTERFACE - SPECIFIC COMMANDS                       |                                                                |          |   |
|                                                                  | Qcreate - Instance Qdelete - Backup set/Subclient              |          |   |
|                                                                  | Qdelete - Client/Agent                                         | · ·      |   |
|                                                                  | Qlist globalfilter                                             | <b>✓</b> |   |
|                                                                  | Qmodify - instance                                             |          |   |
|                                                                  | Qoperation - Backup                                            | <b>✓</b> |   |
|                                                                  | Qoperation - move                                              |          |   |
|                                                                  | Qoperation - Restore<br>Comments                               | <u> </u> |   |
|                                                                  | CommCell Migration                                             | <b>✓</b> |   |
| COMMCELL MIGRATION                                               |                                                                |          |   |
|                                                                  | Comments                                                       |          |   |
| CONTENT INDEXING                                                 | Offline Content Indexing                                       | Ť        |   |
|                                                                  | Comments                                                       |          |   |
| DATA AGING                                                       | Basic Retention Rules                                          | ~        |   |
| 177777                                                           | Extended Retention Rules                                       | <b>✓</b> |   |
|                                                                  | Unique Data Aging Rules                                        |          |   |
|                                                                  | Comments                                                       |          |   |
| DATA CLASSIFICATION ENABLER                                      | Data Classification Enabler                                    | 1        |   |
|                                                                  | Comments                                                       |          |   |
| DATA COMPRESSION                                                 | Client Compression                                             | ~        |   |
| DATA COMPRESSION                                                 | Hardware Compression                                           |          |   |
|                                                                  | MediaAgent Compression                                         | · ·      |   |
|                                                                  | Comments                                                       |          |   |
| DATA FUGDVOTTON                                                  | Data Encryption Support                                        | ~        |   |
| DATA ENCRYPTION                                                  | Third-party Command Line Encryption                            | +        |   |
|                                                                  | Support                                                        |          |   |
|                                                                  | Comments                                                       |          |   |
| DATA MULTIPLEXING                                                | Multiplexing                                                   | ~        |   |
| DATA FIGETII EEAING                                              | Comments                                                       |          |   |
|                                                                  | MediaAgent Deduplication                                       | <b>✓</b> |   |
| DEDUPLICATION                                                    | Source Deduplication                                           |          |   |
|                                                                  | Comments                                                       |          |   |
|                                                                  | Erase Data by Browsing                                         |          |   |
| ERASE BACKUP/ARCHIVED DATA                                       | Erase Stubs                                                    | +        |   |
|                                                                  | Comments                                                       | +        |   |
|                                                                  | Global Filters                                                 | <b>✓</b> |   |
| GLOBAL FILTERS                                                   |                                                                |          |   |
|                                                                  | Custom Package                                                 | +        |   |
| INSTALLATION                                                     | Custom Package                                                 | <u> </u> |   |
|                                                                  | Decoupled Install                                              |          |   |
|                                                                  | Remote Install                                                 | ~        |   |
|                                                                  | Restore Only Agents Silent Install                             |          |   |
|                                                                  | Comments                                                       | +        |   |
|                                                                  | Install 32-bit On x64                                          | 1        |   |
| INSTALLING 32-BIT COMPONENTS ON A MICROSOFT WINDOWS X64 PLATFORM |                                                                | 1        |   |
| STO AVITEAU VICE                                                 | Comments                                                       | 1        |   |
| 100 DECTION DATE                                                 | Not Restartable                                                |          |   |
| JOB RESTART - DATA PROTECTION                                    | Doctorto from the Doctorio                                     | +        |   |
|                                                                  | Restarts from the Beginning Restarts from the Beginning of the | +        |   |
|                                                                  | Database                                                       |          |   |
|                                                                  | Restarts from the Point-of-Failure                             | <b>✓</b> |   |
|                                                                  | Comments                                                       | 1        | - |
|                                                                  | Not Restartable                                                | 1        |   |

|                                           | 1                                                                             |          |                                  |
|-------------------------------------------|-------------------------------------------------------------------------------|----------|----------------------------------|
| OB RESTART - DATA RECOVERY                |                                                                               |          |                                  |
|                                           | Restarts from the Beginning                                                   |          |                                  |
|                                           | Restarts from the Beginning of the                                            |          |                                  |
|                                           | Database  Restarts from the Point-of-Failure                                  | <b>✓</b> |                                  |
|                                           |                                                                               | •        |                                  |
|                                           | Comments                                                                      |          |                                  |
| IST MEDIA                                 | List Media Associated with a Specific<br>Backup Set or Instance               |          |                                  |
|                                           | List Media Associated with Index                                              | · ·      |                                  |
|                                           | List Media Associated with Specific Files and/or Folders                      | ~        |                                  |
|                                           | List Media Associated with Specific Jobs                                      | >        |                                  |
|                                           | Comments                                                                      |          |                                  |
| ULTI INSTANCING                           | Multi Instance                                                                | <b>~</b> |                                  |
|                                           | Comments                                                                      |          |                                  |
|                                           | Pre/Post Process with Data Protection and                                     | <b>✓</b> |                                  |
| RE/POST PROCESSES                         | Recovery                                                                      |          |                                  |
|                                           | Comments                                                                      |          |                                  |
| ESTORE/RECOVER/RETRIEVE DESTINATIONS      | Cross-Application Restores (Different Application version)                    |          |                                  |
|                                           | Cross-Platform Restores - Different                                           |          |                                  |
|                                           | Operating System                                                              |          |                                  |
|                                           | Cross-Platform Restores - Same Operating<br>System - Different Version        | <b>✓</b> |                                  |
|                                           | In-place Restore - Same path/ destination -<br>Same Client                    | <b>✓</b> |                                  |
|                                           | Out-of-place Restore - Different path/                                        | ✓        |                                  |
|                                           | destination                                                                   | .,       |                                  |
|                                           | Out-of-place Restore - Same path/<br>destination - Different Client           | <b>✓</b> |                                  |
|                                           | Restore Data Using a Map File                                                 | <b>✓</b> |                                  |
|                                           | Restore to Network Drive /NFS-Mounted                                         |          |                                  |
|                                           | File System                                                                   |          |                                  |
|                                           | Comments                                                                      | <b>✓</b> | See Advanced Restore - Macintosh |
| ESTORE/RECOVER/RETRIEVE OPTIONS           | Automatic Detection of Regular Expressions                                    | <b>✓</b> | File System iDataAgent           |
| ESTORE/ RECOVER/ RETRIEVE OF TIONS        | Filter Data From Recover Operations                                           |          |                                  |
|                                           | Rename/ Redirect Files on Restore                                             |          |                                  |
|                                           | Restore Data Using Wildcard Expressions                                       | <u> </u> |                                  |
|                                           | Restore Data Using Wildcard Expressions  Restore Data with Pre/Post Processes | ~        |                                  |
|                                           | ·                                                                             |          |                                  |
|                                           | Restore from Copies                                                           |          |                                  |
|                                           | Skip Errors and Continue                                                      | ~~       |                                  |
|                                           | Use Exact Index                                                               | -/       |                                  |
|                                           | Use MediaAgent                                                                | •        |                                  |
|                                           | Comments                                                                      |          |                                  |
| ESTORE/RECOVER/RETRIEVE OVERWRITE OPTIONS | Overwrite Files                                                               | •        |                                  |
|                                           | Overwrite if file on media is newer                                           | <b>✓</b> |                                  |
|                                           | Restore only if target exists                                                 | <b>✓</b> |                                  |
|                                           | Unconditional Overwrite                                                       | <b>✓</b> |                                  |
|                                           | Unconditionally overwrite only if target is a DataArchiver stub               |          |                                  |
|                                           | Comments                                                                      |          |                                  |
|                                           | Agent Specific Data Protection Schedule                                       | _        |                                  |
| CHEDULE POLICY                            | Policy                                                                        |          |                                  |
|                                           | All Agent Types Schedule Policy                                               | <b>✓</b> |                                  |
|                                           | Comments                                                                      |          |                                  |
| TORAGE POLICIES                           | Incremental Storage Policy*                                                   | <b>~</b> |                                  |
|                                           | Standard Storage Policies                                                     | <b>✓</b> |                                  |
|                                           | Comments                                                                      |          |                                  |
| TORAGE POLICY COPIES                      | Data Verification                                                             | ~        |                                  |
|                                           | Job Based Pruning                                                             | <b>✓</b> |                                  |
|                                           | Manual Retention                                                              | ~        |                                  |
|                                           | Indiada Ketention                                                             |          |                                  |
|                                           | Mark Job Disabled                                                             | <b>✓</b> |                                  |
|                                           |                                                                               | <b>✓</b> |                                  |
|                                           | Mark Job Disabled                                                             | _        |                                  |

|                                  | 1                             | 1 1      |  |
|----------------------------------|-------------------------------|----------|--|
| SUBCLIENT POLICIES               |                               |          |  |
|                                  | Comments                      |          |  |
| UPGRADE                          | Netware - Local               |          |  |
|                                  | Unix - Remote (Push)          |          |  |
|                                  | Unix/Linux/Macintosh - Local  | ✓        |  |
|                                  | Unix/Linux/Macintosh - Silent | <b>✓</b> |  |
|                                  | Upgrade from CommCell Console | ✓        |  |
|                                  | Windows - Local               |          |  |
|                                  | Windows - Remote (Push)       |          |  |
|                                  | Windows - Silent              |          |  |
|                                  | Comments                      |          |  |
| USER ADMINISTRATION AND SECURITY | Backup Set/Archive Set        |          |  |
|                                  | Subclient                     | ✓        |  |
|                                  | Comments                      |          |  |

### Additional features are listed below:

| Activity Control        | Auxiliary Copy                           |
|-------------------------|------------------------------------------|
| CommCell Console        | Deconfiguring Agents                     |
| GridStor                | Languages                                |
| Log Files               | MediaAgent                               |
| Operation window        | QR Volume Creation Options               |
| Robust Network Layer    | Scheduling                               |
| SnapProtect Backup      | Snapshot Engines                         |
| VaultTracker Enterprise | VaultTracker                             |
| Report Output Options   | Restore/Recover/Retrieve - Other Options |
| Cloud Storage           | Job Restart - Data Collection            |

# Getting Started Deployment - Macintosh File System iDataAgent

≪ Previous Next ➤

Use the following steps to install the File System iDataAgent on a Macintosh Server.

### WHERE TO INSTALL

Install the software directly on the Macintosh computer you wish to protect.

Make sure the computer satisfies the minimum requirements specified in the System Requirements.

### INSTALLATION

The software can be installed using one of the following methods:

### **METHOD 1: INTERACTIVE INSTALL**

Use this procedure to directly install the software from the installation package or a network drive.

### METHOD 2: INSTALL SOFTWARE FROM COMMCELL CONSOLE

Use this procedure to remotely install the software on a client computer.

### **METHOD 1: INTERACTIVE INSTALL**

- 1. Logon to the client computer as **root**.
- 2. If you are installing the software from CD, run the following command to mount the CD:

mount\_cd9660 /dev/disk1s1 /cdrom

Run the following command from the Software Installation Package or mount point:

- ./cvpkgadd
- The product banner and other information is displayed.

Press Enter.

- 4. Read the license agreement. Type **y** and press **Enter**.
- Press Enter.

If you have only one network interface, press Enter to accept the default network interface name and continue.

If you have multiple network interfaces, enter the interface name that you wish to use as default, and then press **Enter**.

The interface names and IP addresses depend on the computer in which the software is installed and may be different from the example shown.

- Press Enter.
- 8. Press Enter.

**BEFORE YOU BEGIN** 

### **Download Software Packages**

Download the latest software package to perform the install.

### **System Requirements**

Verify that the computer in which you wish to install the software satisfies the System Requirements.

Please select a setup task you want to perform from the list below:

Advance options provide extra setup features such as creating custom package, recording/replaying user selections and installing External Data Connector software.

- 1) Install data protection agents on this computer
- 2) Advance options
- 3) Exit this menu

Your choice: [1]

Network interfaces with the following IPs have been found available on your system. One of these interfaces should be associated with the client being installed. It will also be used by the CommServe to initiate connections to the client. Note that you will be able to additionally customize Datapipe Interface Pairs used for the backup data traffic later in the Calypso Java GUI.

Please select the correct network interface below.

- 1) mcstone.mycompany.com (172.16.60.176)
- 2) cvmcstn2.local (fe80::21e:52ff:fe85:56b4)

Interface number: [1]

Client Host Name

Please verify the client interface name below. Make it as complete (with fully qualified domain name) as possible.

Client Host Name: [mcstone.mycompany.com]

Client Name

Please specify the client name for this machine.

 Type the number associated with the Unix File System iDataAgent and press Enter. It does not have to be the network host name: you can enter any word here without spaces. The only requirement is that it must be unique on the CommServe.

Client Name: [mcstone]

Install Calypso on physical machine mcstone

Please select the Calypso module(s) that you would like to install.

- [ ] 1) UNIX File System iDataAgent [1101] [CVGxIDA]
- [ ] 2) ProxyHost iDataAgent [1102] [CVGxProxyIDA]
- [ ] 3) CommCell Console [1118] [CVGxGUI]
- [ ] 4) Resource Pack [1130] [CVGxRP]
- [ ] 5) CommNet Browser [1134] [CVGxQGUI]

[a=all n=none r=reverse q=quit d=done >=next <=previous ?
=help] Enter number(s)/one of "a,n,r,q,d,>,<,?" here:1</pre>

Install Calypso on physical machine mcstone

Please select the Calypso module(s) that you would like to install.

- [X] 1) UNIX File System iDataAgent [1101] [CVGxIDA]
- [ ] 2) ProxyHost iDataAgent [1102] [CVGxProxyIDA]
- [ ] 3) CommCell Console [1118] [CVGxGUI]
- [ ] 4) Resource Pack [1130] [CVGxRP]
- [ ] 5) CommNet Browser [1134] [CVGxQGUI]

[a=all n=none r=reverse q=quit d=done >=next <=previous ? =help] Enter number(s)/one of "a,n,r,q,d,>,<,?" here:1

Config for Laptop or Desktop Backups

Do you want to configure the iDataAgent for laptop or desktop backups? [no]

Do you want to use the agents for restore only without consuming licenses? [no]

Installation Scripts Pack provides extra functions and latest support and fix performed during setup time. Please specify how you want to get this pack.

If you choose to download it from the website now, please make sure you have internet connectivity at this time. This process may take some time depending on the internet connectivity.

- 1) Download from the software provider website.
- 2) Use the one in the installation media
- 3) Use the copy I already have by entering its unix path

Your choice: [1] 2

Please specify where you want us to install Calypso binaries.  $% \left( 1\right) =\left( 1\right) \left( 1\right)$ 

It must be a local directory and there should be at least 176MB of free space available. All files will be installed in a "calypso" subdirectory, so if you enter "/opt", the files will actually be placed into "/opt/calypso".

Installation Directory: [/opt]

10. A confirmation screen will mark your choice with an "X".

Type d for Done, and press Enter.

11. Type Yes to install Backup Monitor utility which allows you to view the backup job summary of your client computer. See Monitor - Laptop User for more information.
Otherwise, accept no, press Enter.

- 12. Press Enter.
- 13. Type the appropriate number to install the latest software scripts and press **Enter**.
  - Select **Download from the software provider website** to download the latest software scripts. Make sure you have internet access.
  - Select Use the one in the installation media to install the software scripts from the package or share from which the installation is currently being performed.
  - Select Use the copy I already have by entering its unix path, to specify the path if you have the software script in an alternate location.
- Press **Enter** to accept the default path.
  - If you want to specify a different path, type the path and then press **Enter**.
  - If you want to install the software binaries to an NFS shared drive, specify the directory on which you have mounted the NFS file system and then press **Enter**.

In order to make sure that the client computer has read/write access to NFS shared drive, review the steps described in Installing Software Binaries to an NFS Shared Drive.

Do not use the following characters when specifying the path:

!@#\$%^&\*():/?\

- Press Enter to accept the default location.
  - Enter a path to modify the default location and press **Enter**.
  - All the modules installed on the computer will store the log files in this directory.
- 16. Press Enter.

Please specify where you want to keep Calypso log files.

It must be a local directory and there should be at least 100MB of free space available. All log files will be created in a "calypso/Log\_Files" subdirectory, so if you enter "/var/log", the logs will actually be placed into "/var/log/calypso/Log\_Files".

Log Directory: [/var/log]

Most of Software processes run with root privileges, but some are launched by databases and inherit database access rights. To make sure that registry and log files can be written to by both kinds of processes we can either make such files world-writeable or we can grant write access only to processes belonging to a particular group, e.g. a "calypso" or a "dba" group.

17. Type the **Group name** and press **Enter**.

Press Enter again.

18. Type **d** for done with the selection and press **Enter**.

> This screen is displayed if you do not assign any group to the software and type **no** in step 16.

19. Press Enter to accept the default value for Number of Streams.

> You can type the Number of Streams that you plan to run at the same time and then press Enter.

- 20. Press Enter if you do not want to apply the changes now.
  - If you want to apply the changes now, type **Yes** and then press **Enter**.

21. Press Enter.

> You will see this prompt if you have accepted the default no and pressed Enter in the Press <ENTER> to continue. above step.

22. Press Enter.

> You will see this message if you have accepted the default answer and pressed Enter in step 20.

We highly recommend now that you create a new user group and enter its name in the next setup screen. If you choose not to assign a dedicated group to Software processes, you will need to specify the access permissions later.

If you're planning to backup Oracle DB you should use "dba" group.

Would you like to assign a specific group to Software?

Please enter the name of the group which will be assigned to all Software files and on behalf of which all Software processes will run.

In most of the cases it's a good idea to create a dedicated "calypso" group. However, if you're planning to use Oracle iDataAgent or SAP Agent, you should enter Oracle's "dba" group here.

Group name: sky1

REMINDER

If you are planning to install Calypso Informix, DB2, PostgreSQL, Sybase or Lotus Notes iDataAgent, please make sure to include Informix, DB2, etc. users into group "sky1".

Press <ENTER> to continue ...

Access Permissions for Other Users

Installer will assign full access rights to root user and its belonging group for all installed Calypso files and its processes.

For any other users, you can specify the access permissions now. However, since you chose not to assign a dedicated group in previous step, make sure you specify sufficient access rights for other users if you are also planning to install Calypso agents involving third party software protection.

- [X] 1) Allow read permission to other users
- [X] 2) Allow write permission to other users
- [X] 3) Allow execute permission to other users
- [a=all n=none r=reverse q=quit d=done >=next <=previous ? =help] Enter number(s)/one of "a,n,r,q,d,>,<,?" here: d

Number of Streams

IMPORTANT : Please read install document "Configure Kernel Parameters - Unix/Macintosh" from "Books Online" before you start configuring kernel parameters. Please enter the total number of streams that you plan to run at the same time. We need to make sure that you have enough semaphores and shared memory segments configured in /etc/system.

Number of streams [10]

Modify System Configuration File

We now need to modify the /etc/sysctl.conf configuration file on this computer. It is done to make sure that there will be enough shared memory and semaphores available for Calypso programs.

Please review the changes below, and answer "yes", if you want us to apply them to /etc/sysctl.conf file. Otherwise the installation will proceed, the changes will saved to some other file, and you will have to apply them manually. kern.sysv.shmmax=2147479552 (unchanged)

kern.sysv.shmall=524287 (unchanged) kern.sysv.shmmin=1 (unchanged)

kern.sysv.shmmni=1312 (was:672) kern.sysv.shmseg=1288 (was:648) kern.sysv.semmns=88661 (was:88021)

kern.sysv.semmni=87381 (unchanged) kern.sysv.semmsl=88661 (was:88021) Do you want us to apply these changes now? [no]

Changes saved into /etc/sysctl.gal.tmp.1744

Although a 'no' answer can be selected to this question during install, the user should make sure the min requirements (below) for shared memory are met, otherwise the backups may fail (the message in logs is 'could not start the pipeline').

set shmsys:shminfo\_shmmax=4199304 set shmsys:shminfo\_shmmin=1 set semsys:shminfo\_shmmni=640 set semsys:shminfo\_shmseq=640 set semsys:seminfo\_semmns=640

set semsys:seminfo\_semmni=640 set semsys:seminfo\_semmsl=640 set maxusers=256 Press <ENTER> to continue. Every instance of Calypso should use a unique set of network ports to avoid interfering with other instances  $\frac{1}{2}$ 23. Type a network TCP port number for the Communications Service (CVD) and press running on the same machine. Type a network TCP port number for the Client Event Manager Service (EvMgrC) and The port numbers selected must be from the reserved port press Enter. number range and have not been registered by another application on this machine. Please enter the port numbers. Port Number for CVD : [8400] Port Number for EvMgrC: [8402] Is there a firewall between this client and the CommServe? 24. If you do not wish to configure the firewall services, press Enter. [no] If this computer is separated from the CommServe by firewall(s), type Yes and then press Enter. For firewall options and configuration instructions, see Firewall Configuration and continue with the installation. Please specify hostname of the CommServe below. Make sure 25. Type the fully qualified CommServe host name and press **Enter**. the hostname is fully qualified, resolvable by the name Ensure that the CommServe is accessible before typing the name; services configured on this machine. otherwise the installation will fail. CommServe Host Name: mycommserve.company.com Commcell Level Global Filters are set through Calypso 26. Press Enter. GUI's Control Panel in order to filter out certain directories or files from backup Commcell-widely. If you turn on the Global filters, they will be effective to the default subclient. There are three options you can choose to set the filters. 1) Use Cell level policy 2) Always use Global filters 3) Do not use Global filters Please select how to set the Global Filters for the default subclient? [1]Selecting Client Computer Groups 27. Type the appropriate number to select the **Client Group** and press **Enter**. Client Group(s) is currently configured on CommServeThis screen will be displayed only if Client Groups are configured for the mycommserve.company.com. Please choose the group(s) that CommCell. you want to add this client myclient.company.com to. [ ] 1) Client Grp1 [a=all n=none r=reverse q=quit d=done >=next <=previous ? =help] Enter number(s)/one of "a,n,r,q,d,>,<,?" here: 1 28. Type d for Done, and press Enter. Selecting Client Computer Groups Client Group(s) is currently configured on CommServe mycommserve.company.com. Please choose the group(s) that you want to add this client myclient.company.com to. [X] 1) Client Grp1 [a=all n=none r=reverse q=quit d=done >=next <=previous ? =help] Enter number(s)/one of "a,n,r,q,d,>,<,?" here: d Please select one storage policy for this IDA from the 29. Enter the number associated with the storage policy you want to use and press list below: Enter. 1) SP StandAloneLibrary2 2 2) SP\_Library3\_3 3) SP MagLibrary4 4 Storage Policy: [1] If you have not created a storage policy, this message will be displayed. There seem to be no Storage Policies configured on the 30. CommServe. Before you can run any backups of this IDA, you You may not be prompted for user input. will need to install a MediaAgent, create a Storage Policy and assign it to all subclients.. You can create the Storage Policy later in step 32. Adjusting modes and permissions of files Successfully installed Calypso Certain Calypso packages can be associated with a virtual 31. Type 3 and press Enter. TP, or in other words, installed on a "virtual machine" belonging to some cluster. At any given time the virtual machine's services and IP address are active on only one of the cluster's servers. The virtual machine can "fail-

over" from one server to another, which includes stopping services and deactivating IP address on the first server and activating the IP address/services on the other server.

Currently you have Calypso installed on physical node angel.company.com.

Now you have a choice of either adding another package to the existing installation or configure Calypso on a virtual machine for use in a cluster.

- 1) Add another package to angel.company.com
- 2) Install Calypso on a virtual machine
- 3) Exit

Your choice: [3]

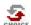

If you already selected a storage policy in step 29, proceed to the Configuration section.

If you do not have Storage Policy created, follow the procedure given below.

- From the CommCell Browser, navigate to Policies.
  - 2. Right-click the Storage Policies and then click New Storage Policy.
  - 3. Follow the prompts displayed in the Storage Policy Wizard. The required options are mentioned below:
    - $\circ\,$  Select the Storage Policy type as  ${\bf Data}$   ${\bf Protection}$  and  ${\bf Archiving}$  and click  ${\bf Next.}$
    - o Enter the name in the Storage Policy Name box and click Next.
    - From the Library list, click the name of a disk library to which the primary copy should be associated and then click Next.
      - Ensure that you select a library attached to a MediaAgent operating in the current release.
    - From the MediaAgent list, click the name of a MediaAgent that will be used to create the primary copy and then click Next.
    - $\circ~$  For the device streams and the retention criteria information, click Next to accept default values.
    - $\circ\;$  Select Yes to enable deduplication for the primary copy.
    - From the MediaAgent list, click the name of the MediaAgent that will be used to store the Deduplication store.

Type the name of the folder in which the deduplication database must be located in the Deduplication Store Location or click the Browse button to select the folder and then click **Next**.

o Review the details and click **Finish** to create the Storage Policy.

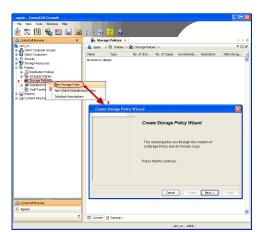

### METHOD 2: INSTALL SOFTWARE FROM COMMCELL CONSOLE

For sudo users, Service Pack 4B (or higher) must be available in the CommServe cache before performing the install. See Configure Download Software for step-by-step instruction on downloading the latest software or updates.

 From the CommCell Browser, select Tools menu, point to Add/Remove Software, and then click Install Software.

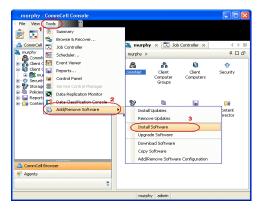

2. Click Next.

Install Wizard

Install Wizard

This wizard guides you through the steps required to install software on computers.

Click Next to continue.

3. Select Unix and Linux, and then click Next.

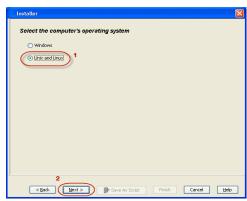

4. Select Manually Select Computers ,and then click Next.

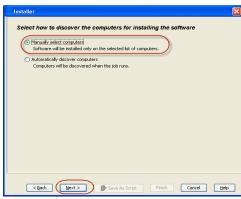

5. Enter the fully qualified domain name of the computer in which you wish to install.
For example: apple.domain.company.com

The **Unix File System** *i***DataAgent** will be installed on this client computer. Click **Next**.

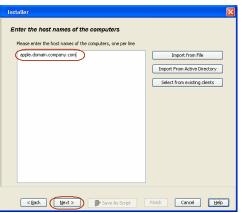

6. Click Next.

Select Software Cache

To use current Client or Client Group Software Cache settings, click Next. To override Software Cache settings check
Override Software Cache and select the Software Cache to be used.

Software Caches: murphy.domain.company.com

Software Caches: murphy.domain.company.com

Software Caches: murphy.domain.company.com

Software Caches: murphy.domain.company.com

Software Caches: murphy.domain.company.com

Software Caches: murphy.domain.company.com

Software Caches: murphy.domain.company.com

Software Caches: murphy.domain.company.com

 Type the User Name and Password of client computer who has administrator or sudo privileges.

### Click Next.

- If a SUDO user has been created for root access then use visudo to change /etc/sudoers, so that this user can SUDO into ssh without being prompted for the password. Change the /etc/sudoers by commenting the following lines.
- For Sudo users with restricted privileges, in order to gain privilege to install the software remotely, you need to have /bin/sh added to the permission section in the sudoers file.

### On SuSE Linux:

- Defaults targetpw # ask for the password of the target user i.e. root
- ALL ALL=(ALL) ALL # WARNING! Only use this together with 'Defaults targetpw'!

### On Red Hat Enterprise Linux/CentOS:

- Defaults requiretty
- 8. Select Unix File System iDataAgent.

Click Next.

- Select Client Group from Available and click Add.
   Do not add more than one Client Group.
  - $\bullet \;$  Select a  $\mbox{\bf Storage Policy}$  from the drop-down list. Click  $\mbox{\bf Next}.$

Select the **Configure for Laptop or Desktop Backup** option to install **Backup Monitor** utility. This utility allows you to view the backup job summary from the client computer without opening the CommCell Console. See Monitor - Laptop User for more information.

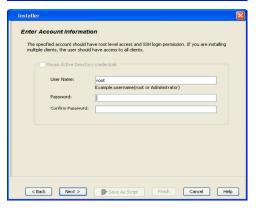

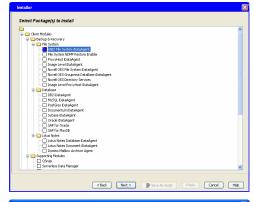

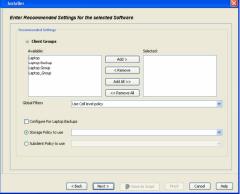

Click Next.

11. Select Immediate.
Click Next.

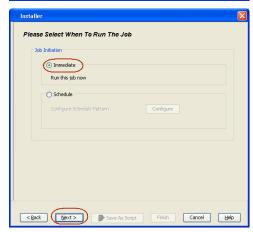

12. Click Finish.

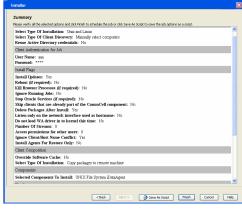

13. You can track the progress of the job from the **Job Controller** or **Event Viewer** window.

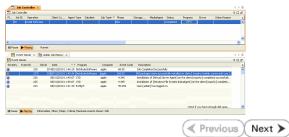

# Getting Started Configuration - Macintosh File System iDataAgent

✓ Previous Next ➤

### **CONFIGURATION**

Once installed, follow the steps given below to assign a storage policy with the default subclient.

- From the CommCell Browser, navigate to Client Computers | <Client> | File
   System | defaultBackupSet.
  - Right-click the default subclient and then click Properties.

Gert Computer Goups

Goups

Goups

Goups

Goups

Goups

Goups

Goups

Goups

Goups

Goups

Goups

Goups

Goups

Goups

Goups

Goups

Goups

Goups

Goups

Goups

Goups

Goups

Goups

Goups

Goups

Goups

Goups

Goups

Goups

Goups

Goups

Goups

Goups

Goups

Goups

Goups

Goups

Goups

Goups

Goups

Goups

Goups

Goups

Goups

Goups

Goups

Goups

Goups

Goups

Goups

Goups

Goups

Goups

Goups

Goups

Goups

Goups

Goups

Goups

Goups

Goups

Goups

Goups

Goups

Goups

Goups

Goups

Goups

Goups

Goups

Goups

Goups

Goups

Goups

Goups

Goups

Goups

Goups

Goups

Goups

Goups

Goups

Goups

Goups

Goups

Goups

Goups

Goups

Goups

Goups

Goups

Goups

Goups

Goups

Goups

Goups

Goups

Goups

Goups

Goups

Goups

Goups

Goups

Goups

Goups

Goups

Goups

Goups

Goups

Goups

Goups

Goups

Goups

Goups

Goups

Goups

Goups

Goups

Goups

Goups

Goups

Goups

Goups

Goups

Goups

Goups

Goups

Goups

Goups

Goups

Goups

Goups

Goups

Goups

Goups

Goups

Goups

Goups

Goups

Goups

Goups

Goups

Goups

Goups

Goups

Goups

Goups

Goups

Goups

Goups

Goups

Goups

Goups

Goups

Goups

Goups

Goups

Goups

Goups

Goups

Goups

Goups

Goups

Goups

Goups

Goups

Goups

Goups

Goups

Goups

Goups

Goups

Goups

Goups

Goups

Goups

Goups

Goups

Goups

Goups

Goups

Goups

Goups

Goups

Goups

Goups

Goups

Goups

Goups

Goups

Goups

Goups

Goups

Goups

Goups

Goups

Goups

Goups

Goups

Goups

Goups

Goups

Goups

Goups

Goups

Goups

Goups

Goups

Goups

Goups

Goups

Goups

Goups

Goups

Goups

Goups

Goups

Goups

Goups

Goups

Goups

Goups

Goups

Goups

Goups

Goups

Goups

Goups

Goups

Goups

Goups

Goups

Goups

Goups

Goups

Goups

Goups

Goups

Goups

Goups

Goups

Goups

Goups

Goups

Goups

Goups

Goups

Goups

Goups

Goups

Goups

Goups

Goups

Goups

Goups

Goups

Goups

Goups

Goups

Goups

Goups

Goups

Goups

Goups

Goups

Goups

Goups

Goups

Goups

Goups

Goups

Goups

Goups

Goups

Goups

Goups

Goups

Goups

Goups

Goups

Goups

Goups

Goups

Goups

Goups

Goups

Goups

Goups

Goups

G

- Click the **Storage Device** tab.
  - In the **Storage Policy** box, select a Storage Policy name.
  - Click OK.

Click Next > to continue.

If you do not have Storage Policy created, follow the step given below to create a storage policy.

Subclient Properties of default

General Content | Filters | Pre/Post Process | Security | Storage Device | Activity Control |

Data Storage Policy | Data Transfer Option | Deduplication |

Storage Policy: |

DiskLibrary1(commdocs)\_(1) | Data Paths |

Incremental Storage Policy: | N/A |

Create Storage Policy |

OK | Cancel | Help |

- 1. Click Create Storage Policy.
  - Follow the prompts displayed in the Storage Policy Wizard. The required options are mentioned below:
    - Select the Storage Policy type as **Data Protection and Archiving** and click **Next**.
    - o Enter the name in the **Storage Policy Name** box and click **Next**.
    - From the **Library** list, click the name of a disk library to which the primary copy should be associated and then click **Next**.
      - Ensure that you select a library attached to a MediaAgent operating in the current release.
    - From the MediaAgent list, click the name of a MediaAgent that will be used to create the primary copy and then click Next.
    - $\circ\,$  For the device streams and the retention criteria information, click Next to accept default values.
    - $\circ\;$  Select Yes to enable deduplication for the primary copy.
    - $\circ\,$  From the  ${\bf MediaAgent}$  list, click the name of the MediaAgent that will be used to store the Deduplication store.

Type the name of the folder in which the deduplication database must be located in the Deduplication Store Location or click the Browse button to select the folder and then click **Next**.

 $\circ\;$  Review the details and click Finish to create the Storage Policy.

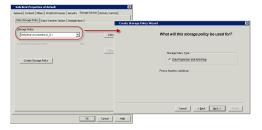

✓ Previous Next ➤

# Getting Started Backup - Macintosh File System iDataAgent

| WHAT GETS BACKED UP                                                                            | WHAT DOES NOT GET BACKED UP                                                      |
|------------------------------------------------------------------------------------------------|----------------------------------------------------------------------------------|
| FILE SYSTEMS                                                                                   | By default, the following file systems are automatically skipped during backups: |
| Apple Filing Protocol (AFP)                                                                    | • nfs                                                                            |
| Hierarchical File System (HFS)                                                                 | • nfs3                                                                           |
| HFS+, Universal Disk Format (UDF)                                                              | • nfs4                                                                           |
|                                                                                                | • smbfs                                                                          |
| MS-DOS                                                                                         | • afp                                                                            |
| Universal File System (UFS)                                                                    | • msdos                                                                          |
|                                                                                                | webdav                                                                           |
|                                                                                                | • ftp                                                                            |
|                                                                                                | • synthfs                                                                        |
|                                                                                                | • ISO 9660                                                                       |
|                                                                                                | • udf                                                                            |
|                                                                                                | • cd                                                                             |
|                                                                                                | • lofs                                                                           |
|                                                                                                | • tmpfs                                                                          |
|                                                                                                | • proc                                                                           |
|                                                                                                | • ctfs                                                                           |
|                                                                                                | • autofs                                                                         |
| FILE SYSTEM ELEMENTS                                                                           | Files for which the file path or file name contains more than 1024 characters.   |
| Raw device files                                                                               |                                                                                  |
| Symbolic links that are browsed or manually added to the data contents                         |                                                                                  |
| Files with names containing non-ASCII characters as long as<br>the appropriate locales are set |                                                                                  |

### **PERFORM A BACKUP**

Once the storage policy is configured, you are ready to perform your first backup.

The following section provides step-by-step instructions for performing your first backup:

- From the CommCell Browser, navigate to Client Computers | <Client> | File
   System | defaultBackupSet.
  - Right-click the default subclient and click **Backup**.

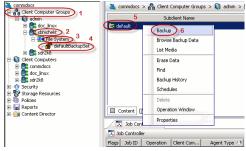

- Click **Full** as backup type and then click **Immediate**.
  - Click OK.

**3.** You can track the progress of the job from the **Job Controller** window of the CommCell console.

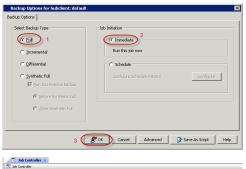

 Once the job is complete, view the job details from the Backup History. Right-click the Subclient and select Backup History.

5. Click **OK**.

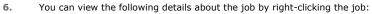

- Items that failed during the job
- Items that succeeded during the job
- Details of the job
- Events of the job
- Log files of the job
- Media associated with the job

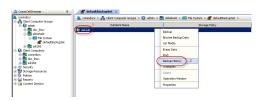

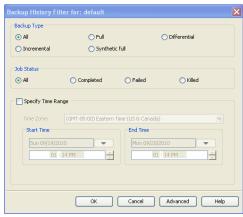

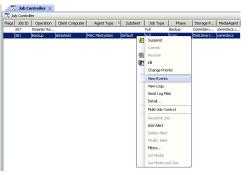

# Getting Started Restore - Macintosh File System iDataAgent

✓ Previous Next >

As restoring your backup data is very crucial, it is recommended that you perform a restore operation immediately after your first full backup to understand the process. The following section explains how to restore the **etc** folder to a new location.

- From the CommCell Browser, navigate to Client Computers | <Client> | File
   System | defaultBackupSet
  - Right-click the default subclient and then click **Browse Backup Data**.
- 2. Click OK.

- Expand the **defaultBackupSet** and navigate to **etc** folder.
  - Select the etc folder.
  - Click Recover All Selected.
- Clear the **Overwrite Files** and **Restore to same folder** options.
  - Specify the destination path by clicking Browse button.
     This will ensure that the existing files are not overwritten.
  - Click **OK**.

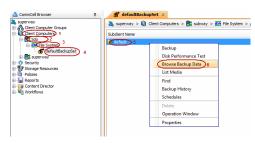

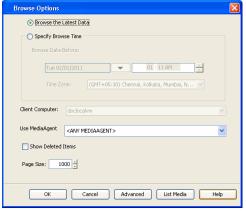

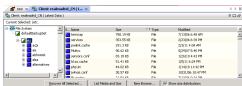

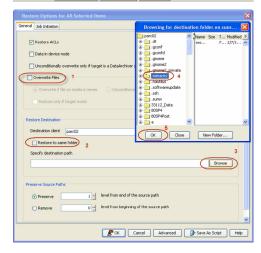

- Click the **Job Initiation** tab.
  - Select **Immediate** to run the job immediately.
  - Click **OK**.

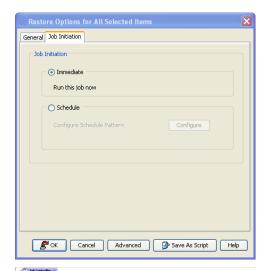

- You can monitor the progress of the restore job in the **Job Controller** window of the 6. CommCell Console.
- Once the restore job has completed, right-click the  ${\bf defaultBackupSet}$  , point to 7. View and then click Restore History.

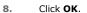

- 9. You can view the following details about the job by right-clicking the job:
  - View Restore Items

You can view them as Successful, Failed, Skipped or All.

- View Job Details
- View Events of the restore job.
- View Log files of the restore job
- 10. Once the File System is restored, verify that the restored files/folders are available in [parc02] # 1s /.metacity the restore destination provided during step 4.

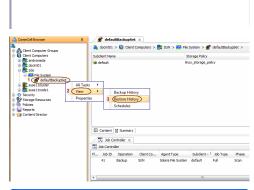

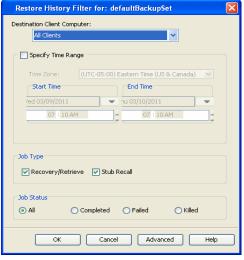

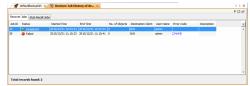

CONGRATULATIONS - YOU HAVE SUCCESSFULLY COMPLETED YOUR FIRST BACKUP AND RESTORE.

If you want to further explore this Agent's features read the **Advanced** sections of this documentation.

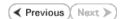